# brother GTXpro Bulk

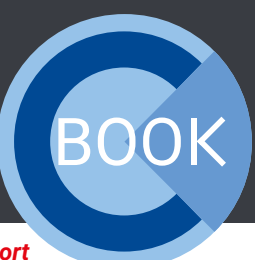

*We share our experience to give you the best Support*

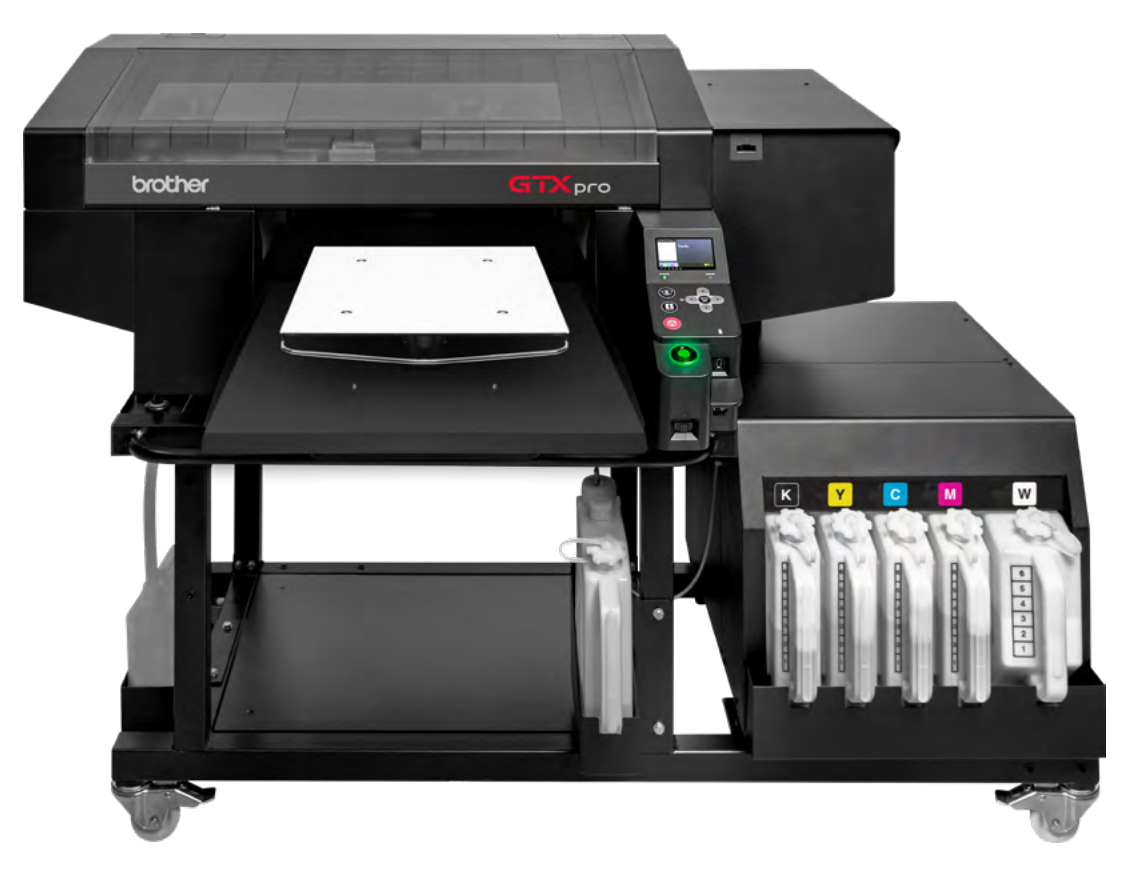

# COOKBOOK

#### CONTENT

I

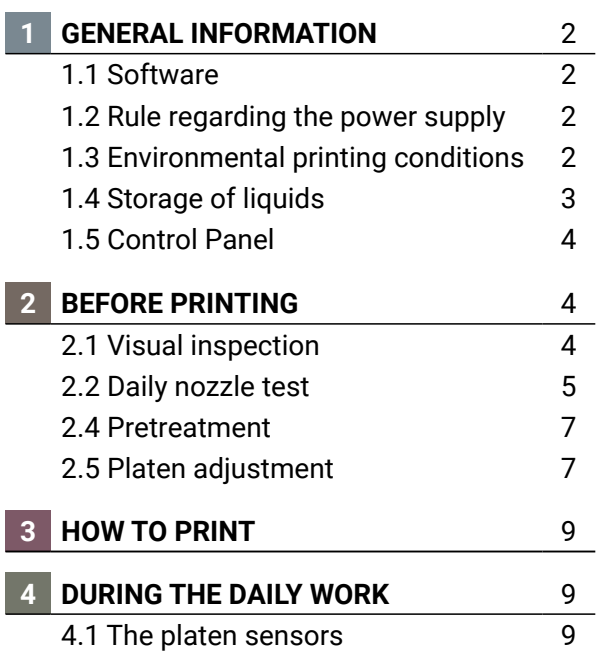

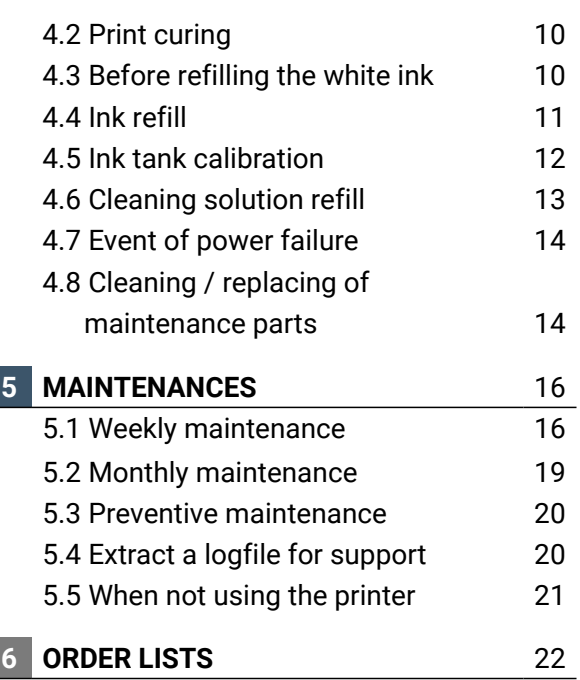

#### **1 GENERAL INFORMATION**

The printer should only be used by **operators** who are appropriately **trained** in its safe operation. The printer is **not suitable** for use in places where **children** are present.

#### 1.1 SOFTWARE

Always make sure that you use the latest software for your GTXpro Bulk.

You find the latest versions here:

[https://base.brother.digital/driver-firmware/gtxpro-gtxpro-bulk/](https://base.brother.digital/software-tools/)

<https://base.brother.digital/software-tools/>

#### 1.2 | IMPORTANT RULE REGARDING THE POWER SUPPLY

The **GTXpro Bulk** should always be left with power ON, also when it is not in use. Power is needed to perform the recirculation of the white ink every day. This process does not consume ink. If the GTXpro Bulk is turned OFF for a long time it might get damaged.

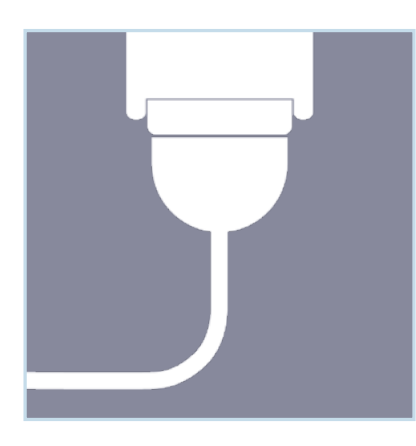

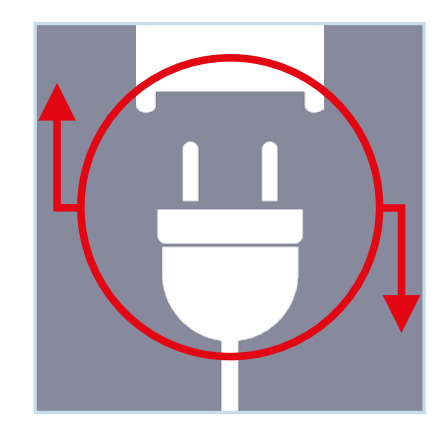

Only pull the plug in an emergency or when requested by a display message!

#### 1.3 ENVIRONMENTAL PRINTING CONDITIONS

Mandatory temperature and air humidity for the best print result:

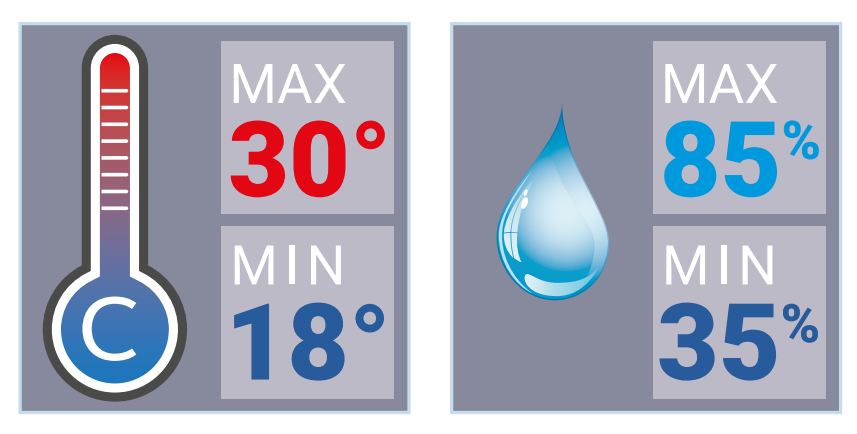

Required to keep your warranty for the printer! Temperature & air humidity are recorded in the log file! 01.2024/GTXproBulk\_Cookbook\_V2.2/©BIMH, Germany 01.2024/GTXproBulk\_Cookbook\_V2.2/©BIMH, Germany

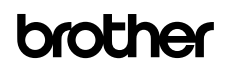

Please check the temperature and air humidity in the menu of the printer:

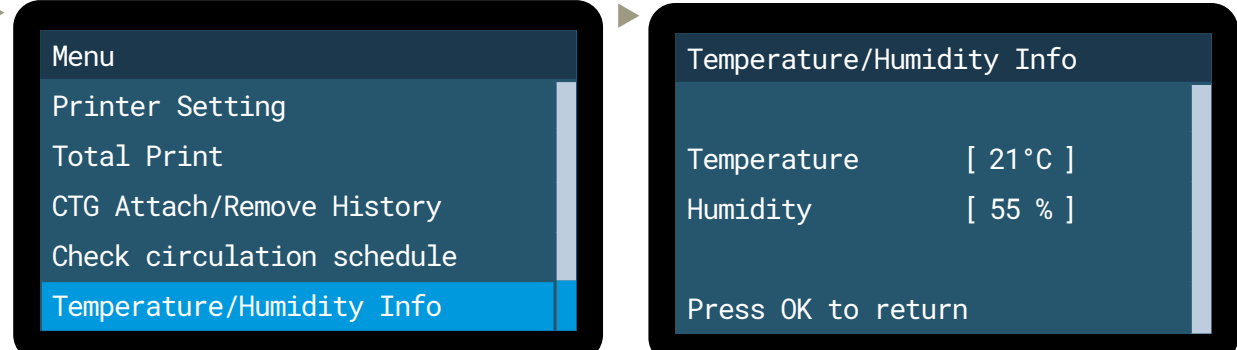

If temperature is too cold: The printer will switch automatically to "Low-Temp Mode" and reduce the speed. Raise the temperature of the printer's environment.

If temperature is too high: Please turn down the temperature of the surrounding area of the printer.

If humidity is too low: The printer will perform auto-cleaning after every print if the humidity is lower than 35%.

Please install a humidifier in your workspace.

If humidity is too high: Please try to lower the humidity of the surrounding area of the printer.

Please always keep the temperature and humidity within the required ranges, otherwise the **GTXpro** Bulk might get damaged.

#### 1.4 STORAGE OF THE LIQUIDS

The liquids should be stored at a temperature between minimum 0°C and maximum 40°C.

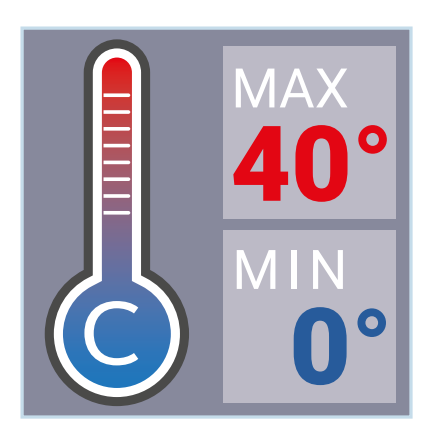

b

- $\blacktriangleright$  Please turn over the white ink canister every week.
- ▶ Do not use inks or liquids with a temperature below 18° C or above 30° C .

#### EXPLANATION OF THE CONTROL PANEL

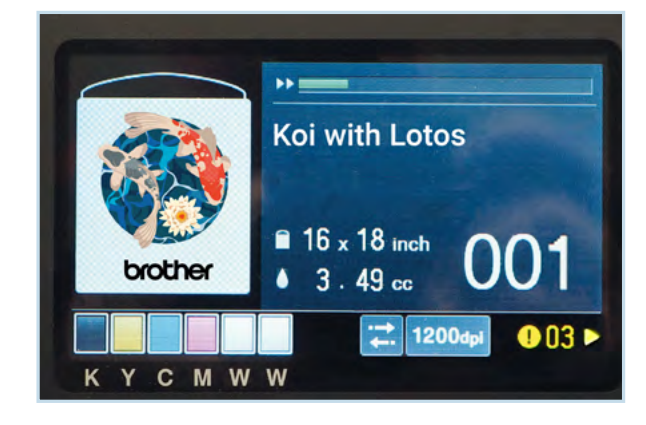

The display shows the current loaded print file with the used platen, the approximate ink consumption for it and the number of prints. In the lower left corner is the ink level shown. The light blue rectangles show the selection of print direction and resolution of the print. Warnings are displayed in yellow in the lower right corner. By pressing  $\blacktriangleright$ , the display changes to the warning display on which the warning and the nee-

ded operatrions are indicated.

# 01.2024/GTXproBulk\_Cookbook\_V2.2/@BIMH, Germany 01.2024/GTXproBulk\_Cookbook\_V2.2/©BIMH, Germany

# **brother**

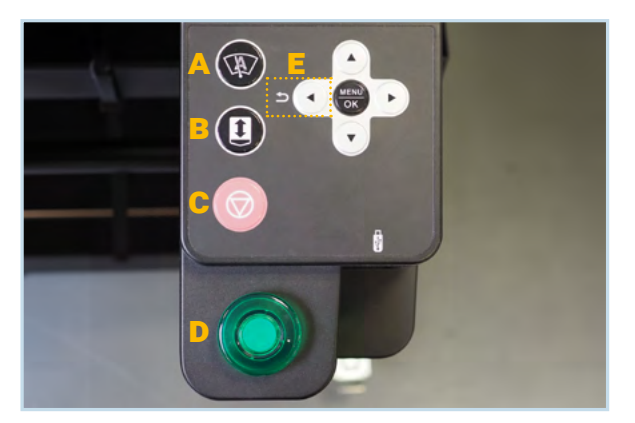

- **A**: Freely assignable speed dial button
- **B**: Button for platen moving
- **C**: Cancel button
- **D**: Print start

**MENU/OK:** Opens the menu and confirms actions.

- :Cursor buttons for moving through the menus.
- **E**: The LEFT cursor button is the go back button.

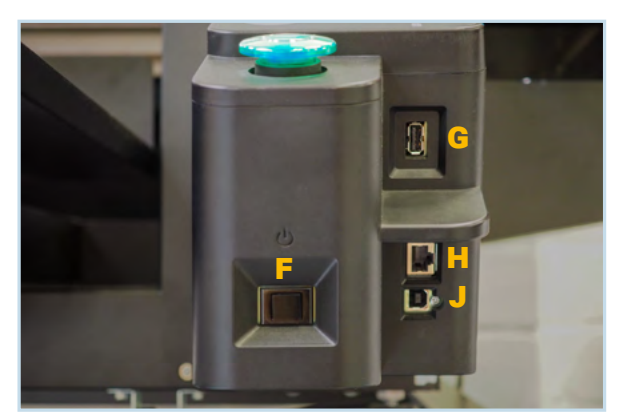

- **F**: Power switch ON/OFF
- **G**: USB 3.0 Typ A port to load print files from an USB-stick.
- **H**: LAN port
- **J**: USB Typ B port

#### **2 BEFORE PRINTING**

#### 2.1 VISUAL INSPECTION

- Regularly check all moving parts of the machine and look for ink leaks.
- Check the level in the waste ink tank and, if necessary, empty. Dispose the accumulated waste according to your local regulations.
- $\blacktriangleright$  Please follow all the instructions shown on the display.

When you see an "*Error/Warning*" yellow number press the "▶" key to know what you have to do to erase the Error/Warning.

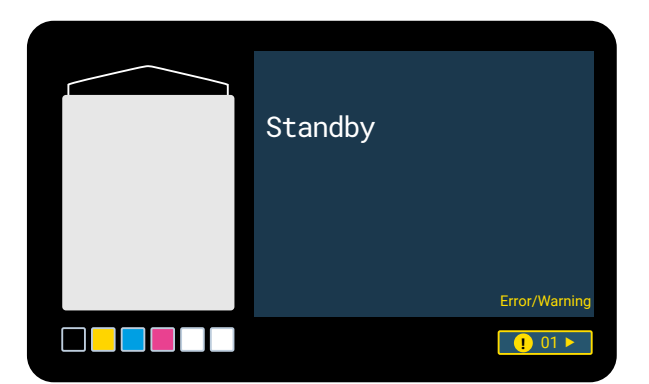

#### 2.2 DAILY NOZZLE TEST

You have to perform a nozzle test for CMYK and white every morning before starting your production.

- For the test, the platen height has to be level  $\mathbf{A}$ .
- For the CMYK test print, lay a sheet of white paper on the platen like shown in the picture.

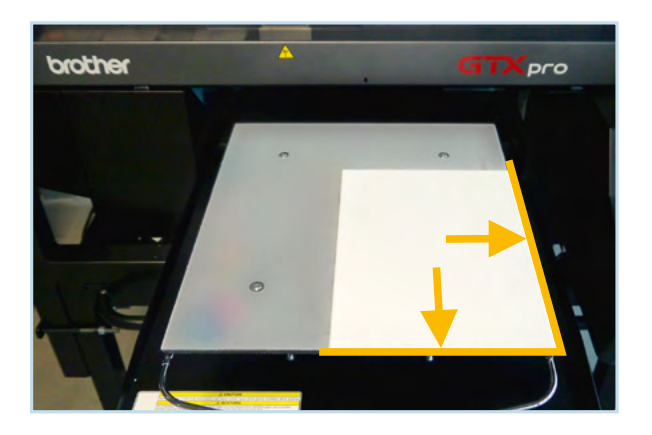

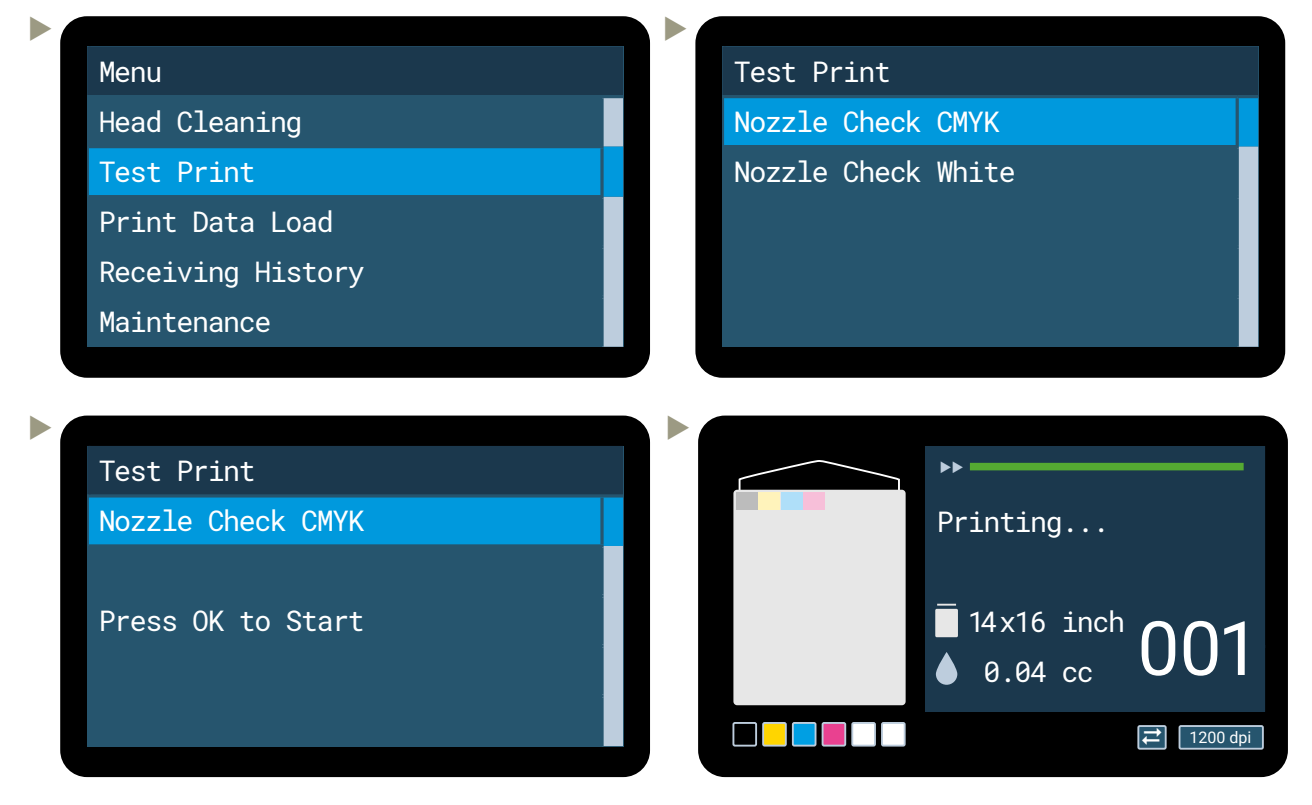

For the WHITE test print, lay a sheet of black paper on the platen.

 $\overline{\phantom{a}}$  $\blacktriangleright$  $\overline{a}$ Test Print Nozzle Check White Printing... Press OK to Start  $\overline{\phantom{a}}$  14x16 inch 002  $\bullet$  0.07 cc  $\Box$  $\boxed{\rightleftharpoons}$  1200 dpi

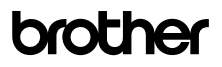

#### This is what the nozzle checks should look like:

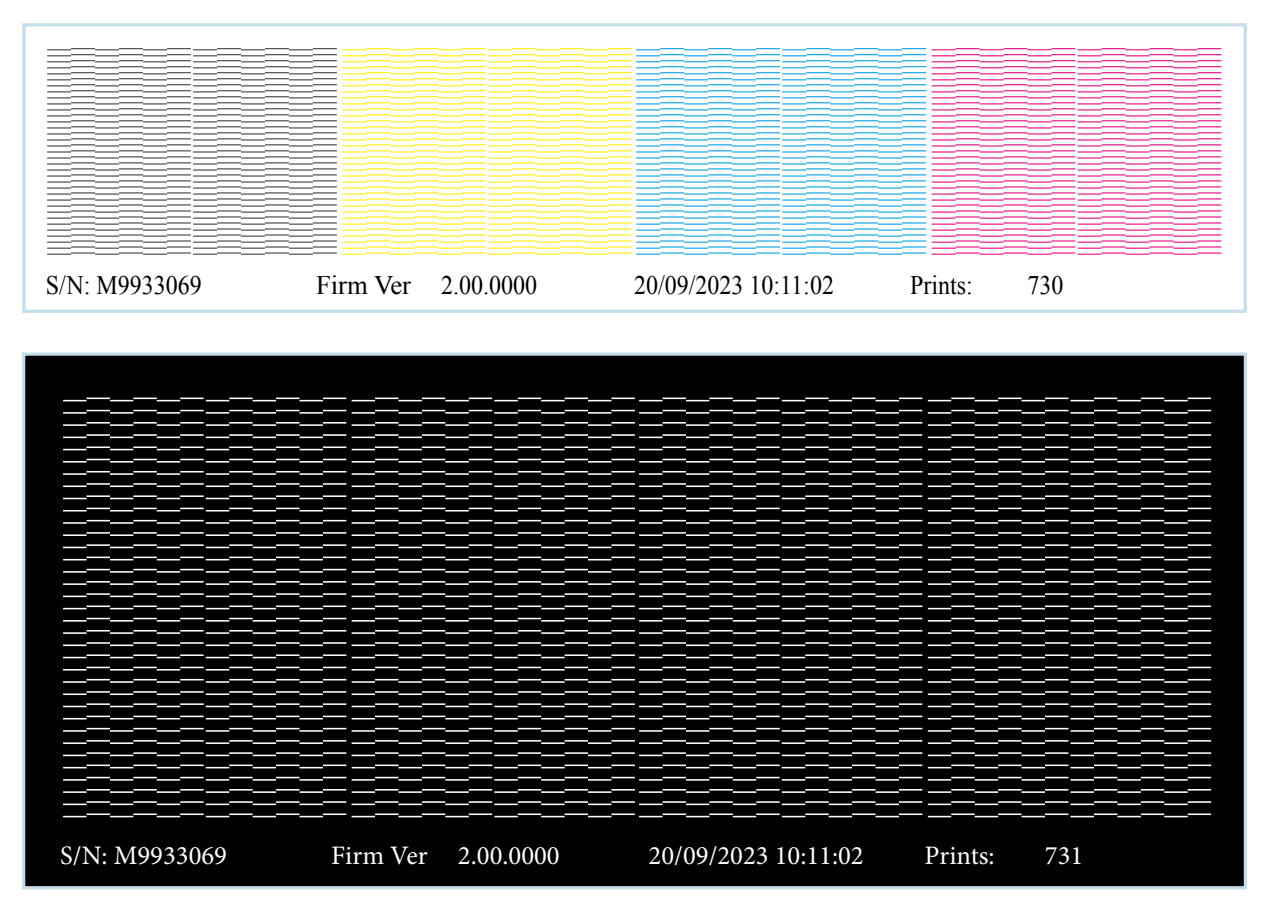

If not all nozzles are firing, start a cleaning of the affected printhead to open the clogged nozzles.

Menu Head Cleaning Test Print Print Data Load Receiving History Maintenance  $\blacktriangleright$ Head Cleaning Normal Cleaning Powerful Cleaning Super Cleaning Flash Firing  $\blacktriangleright$ Powerful Cleaning All Colors All Whites All Print Heads  $\blacksquare$ Powerful Cleaning All Colors Press OK to Start  $\blacktriangleright$ 

If still more than 10 nozzles are missing, select super cleaning.

Perform a nozzle test to check the result and perform another cleaning if the nozzles still do not spray.

#### 2.3 PRETREATMENT

The following data are starting values for production. Based on the results, self-optimised values could be used.

The mixing ratio for the ready-to-use pretreatment is about:

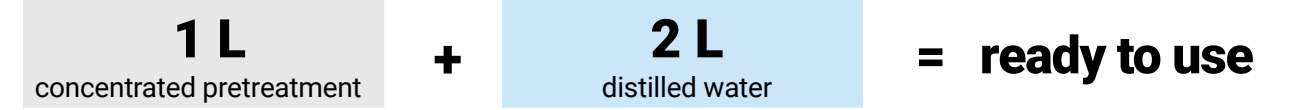

The mixing ratio might vary due to the type of garment.

Example of spray amount for a 14x16 inches (30x40 cm) surface:

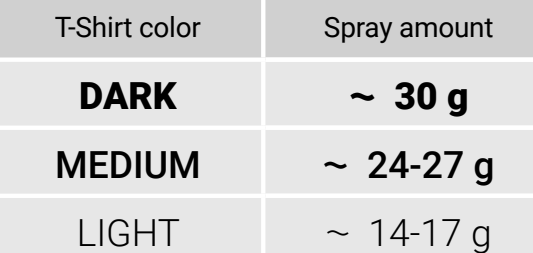

Calibration of your PT-machine may be required.

Heat press settings for pretreatment drying:

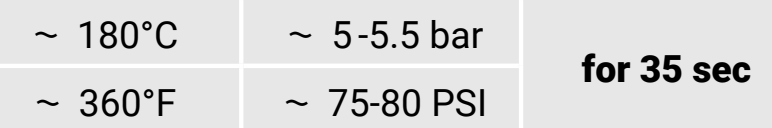

Use a greaseproof paper sheet (i.e. baking paper) to cover the pretreated garment and keep the heat press clean. Check the effective temperature of the heat press.

If you use VividBright the values change (Probably lower). Based on the results, self-optimised values could be used.

#### 2.4 THE PLATEN ADJUSTMENT

Always keep the smallest distance between the printheads and the surface of the garment. It is very important for the print result and the longevity of your printer.

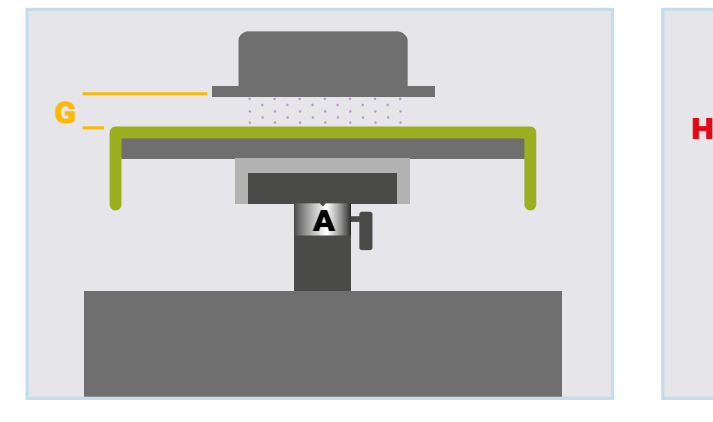

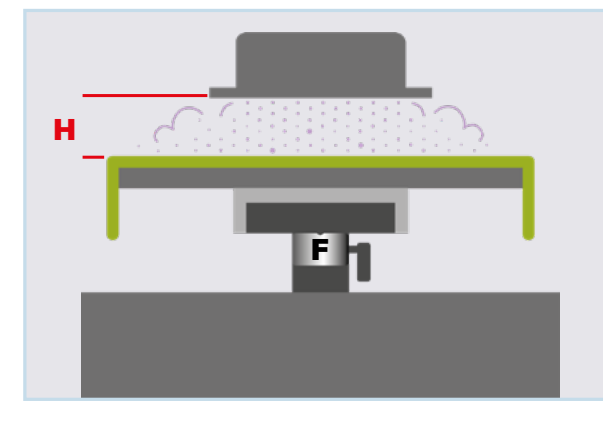

**G:** Distance of 3 mm (A) is best. **H:** Distance of 10 mm (F) is here too much.

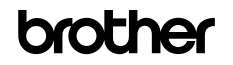

When a thicker textile is used, you need to adjust the platen´s height in relation to the thickness of the textile. With the GTXpro Bulk you have three possibilities to adjust the platen:

- 1. Standard height adjustment
- **J:** Loosen the fixing lever.
	- K: Move the height adjustment lever to the position you need. Tighten the fixing lever.

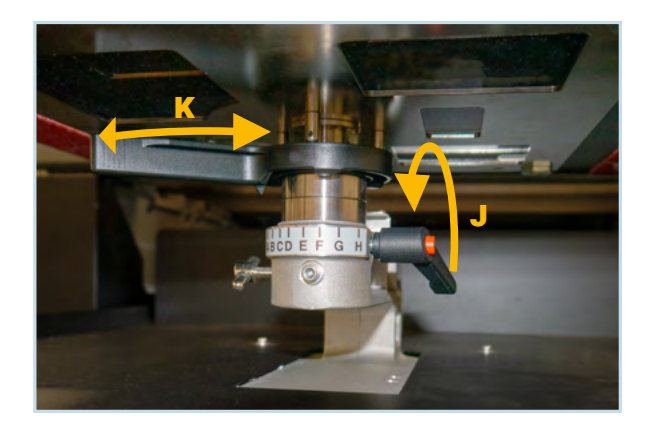

2. Height adjustment with the bearing and a collar for using XL platen

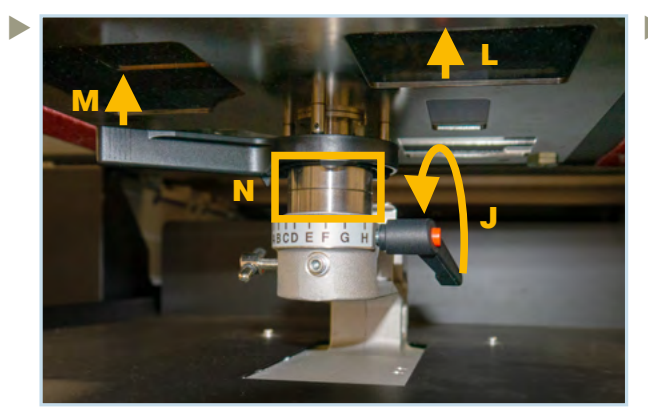

J: Loosen the fixing lever. L / M: Carefully remove the platen and the height adjustment lever N: Remove or add a collar

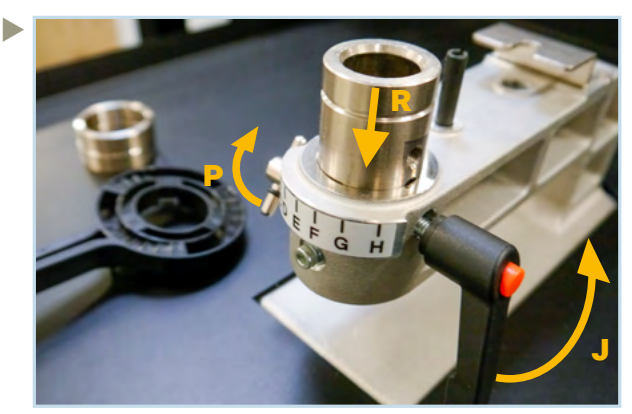

- J/P: Remove the platen and the height adjustment lever. Then remove the fixing lever (J) and loosen the knob (P).
- **R:** Move the bearing to a lower or higher level. Install the fixing lever in the desired thread. Tighten the fixing lever and the knob.

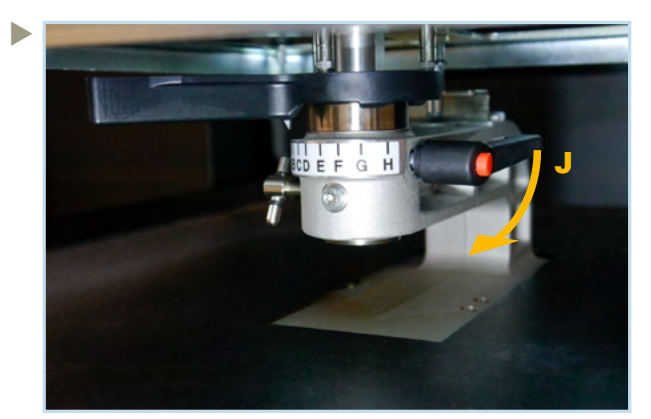

Install the desired platen and tighten the fixing lever.

Always tighten the knob (P) and the fixing lever (J) before printing. After printing with a different platen height, please set it back to the standard height A.

If you have to print on hem and seams, go for **UNI-directional printing** to keep the quality level.

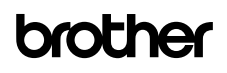

#### **3 HOW TO PRINT**

You can find instructions for printing here: <https://base.brother.digital/manuals/graphics-lab/>

Please make sure that the resolution of your printfile is not too low. A resolution of 300 dpi in relation to the print format is recommended.

Develope your settings depending on the textile which is used.

#### With the **GTXpro Bulk** it is also possible to print **Direct-to-Film (DTF)**. If you want to print DTF you can find our **Reversal Guide** here[:](https://base.brother.digital/tip-sheets/general/reversal-guide/)

<https://base.brother.digital/tip-sheets/general/reversal-guide/>

#### **4 DURING DAILY WORK**

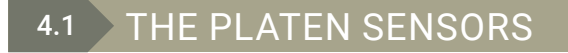

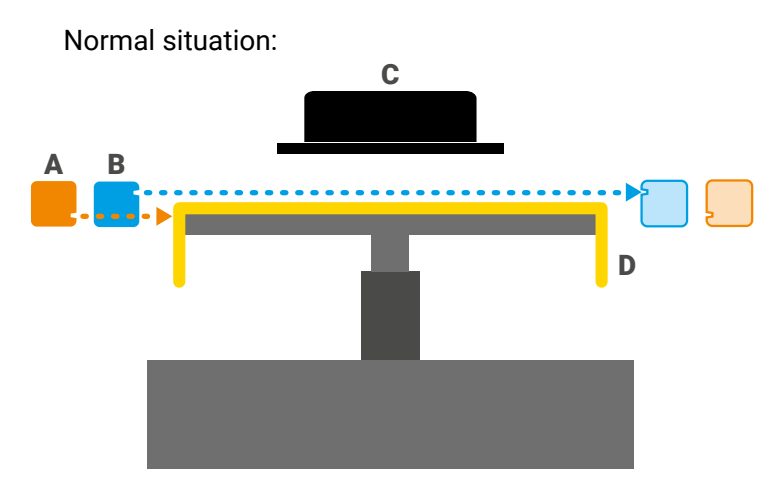

Platen too low error situation:

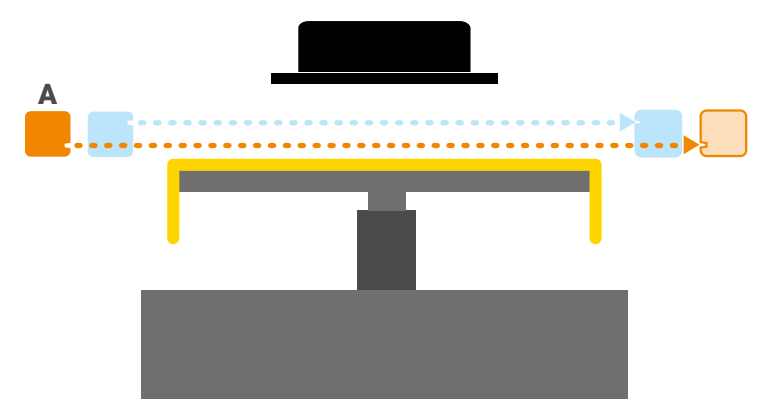

- A: "Platen too low sensor" It detects when the platen is too low and avoids generating ink mist and, as a consequence, bad quality prints.
- B: "Obstacle sensor" It is used to detect any obstacle for the printheads.The error occurs when obstruction is detected!
- C: Printhead
- D: Textile on platen
- A: "Platen too low sensor" freely encounters the beam receiver on the other side of the platen. The sensor notes that the platen is too low and will stop the print. The error occurs when there is no obstacle on the platen.

**Error 2072** appears on the display.

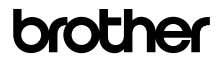

"Obstacle sensor" error situation:

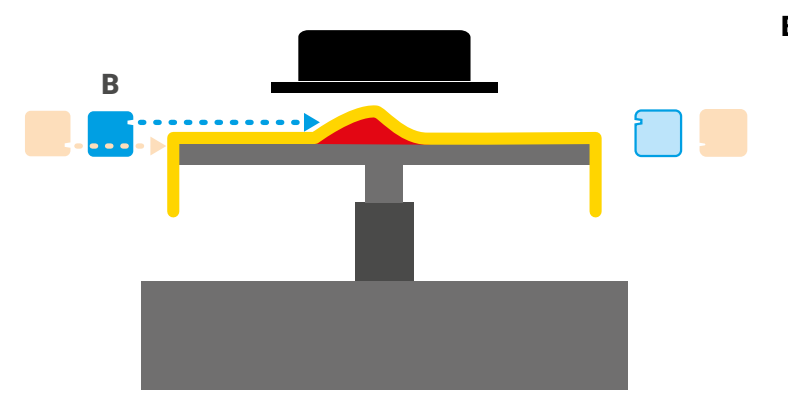

**B:** When the beam of the Obstacle sensor hits an obstacle, the printing process will be stopped immediately to avoid crashing the printheads.

**Error 2070** appears on the display.

#### 4.2 PRINT CURING ON GARMENT

Heat press settings for ink curing:

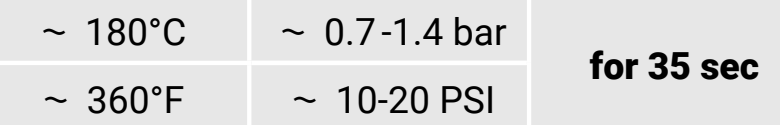

The data are starting values for production.

Based on the results, self-optimised values could be used.

#### 4.3 BEFORE REFILLING THE WHITE INK

In general the chemical composition of white ink includes pigments and other substances which are not soluble. This insolubility might lead to sedimentation in white ink what has to be eleminated by agitation before the refill process starts.

If the white ink is not agitated well before refilling, the print result will not be acceptable and the refill container as well as the white ink in the printer will be lost. In addition, the removal of the unusable white ink from the printer is time-consuming.

Before every refill of white ink you have to agitate the refill canister.

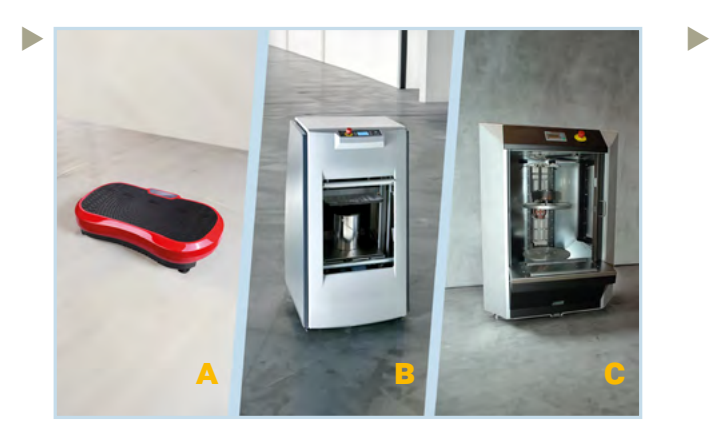

Tools that help to shake the white ink properly:

A: Fitness vibrating plate

- B: Vibrational shaker
- C: Gyroscopic mixer

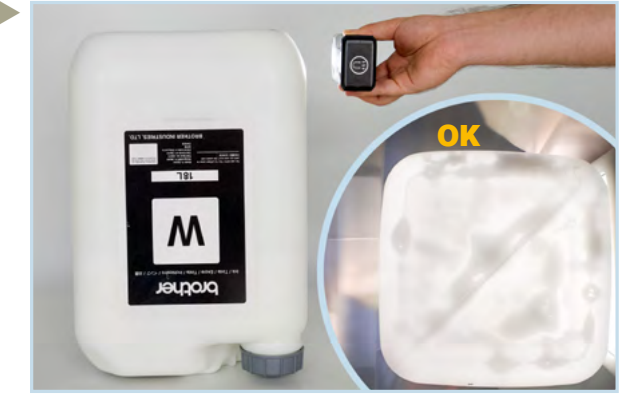

Turn the canister upside down and check it with a flashlight. If there is only foam, but no sedimentation left, you can start the refill process.

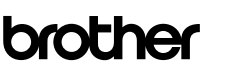

#### 4.4 INK REFILL

The ink refilling process is guided by the menu. The IC-Stick, which is included with each ink canister, is necessary to activate the refill process in the menu.

- If the IC stick is not in place, the printer will ask for it.
- If the IC stick from a wrong color has been inserted, the printer will detect it and report it.
- If the IC stick is lost or broken, contact your dealer immediately.
- A reserve set of ink enables a continuous production.

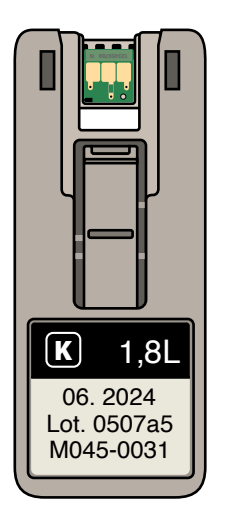

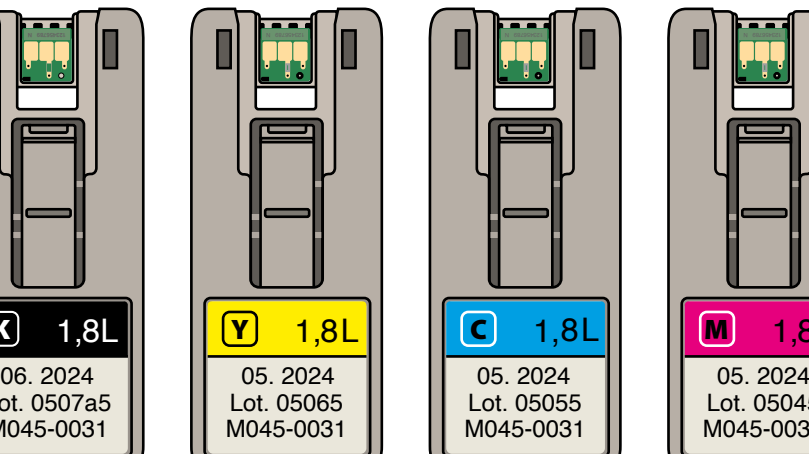

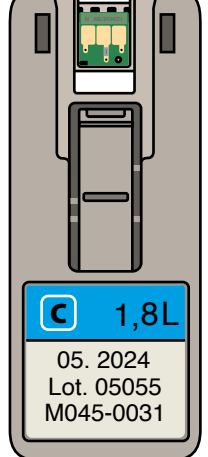

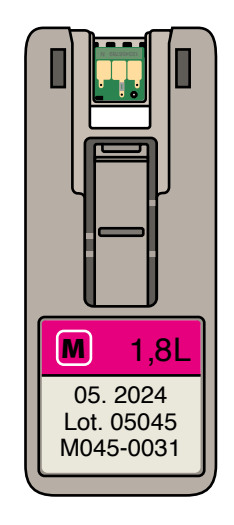

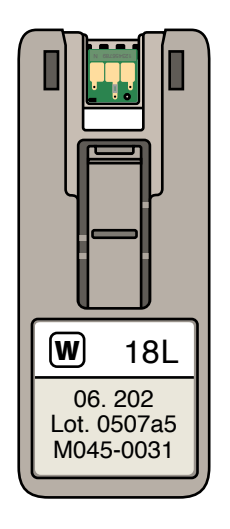

If the following message is shown on the display the mentioned color has to be refilled: **EXPOR** 

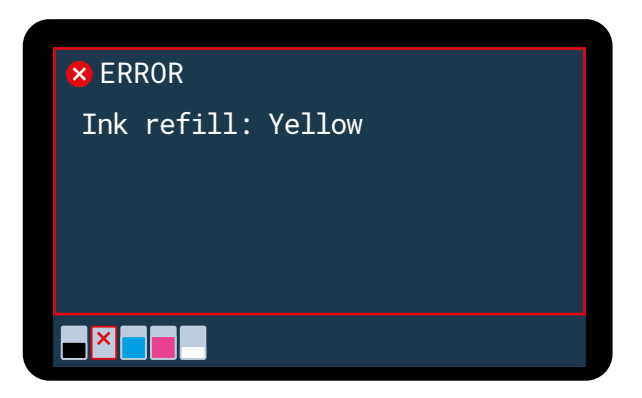

Choose "Ink refill" from the menu and follow the guided steps:

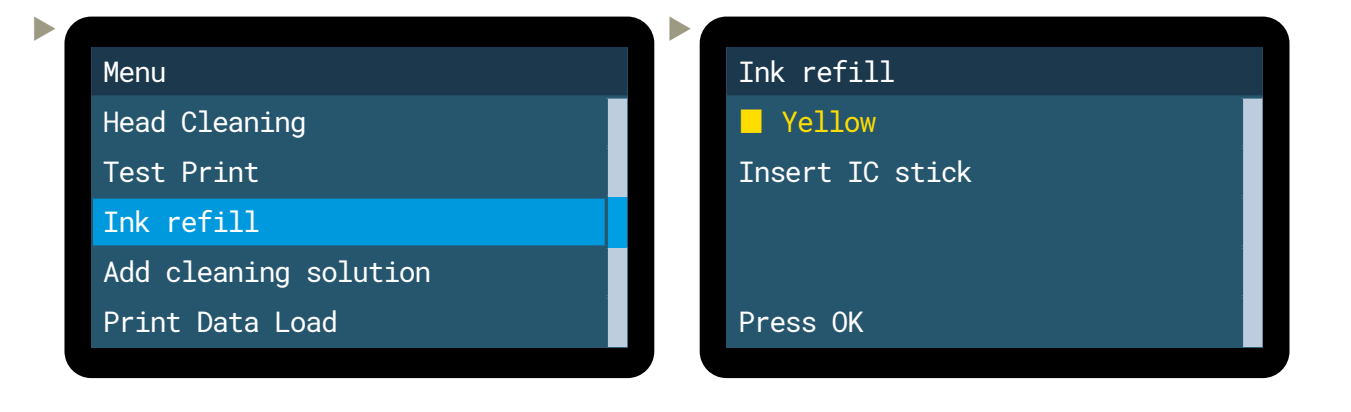

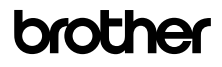

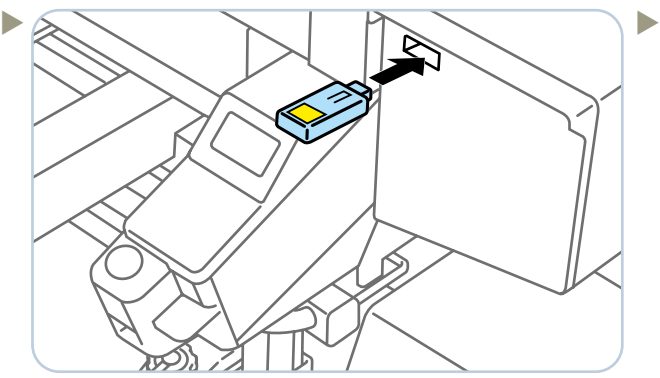

D

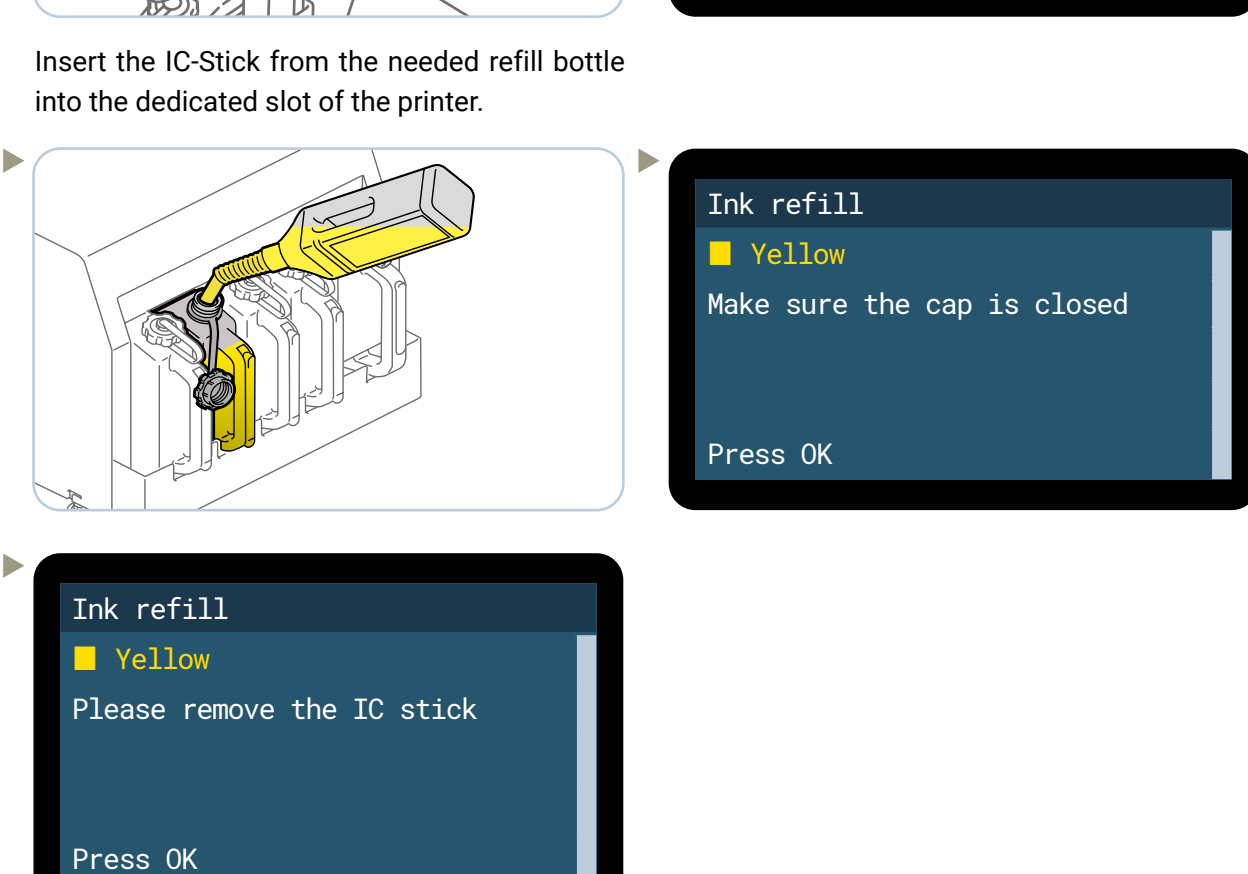

Ink refill

■ Yellow

Press OK

Refill the tank

Finish refilling

A rolling scissor lift is helpful for refilling white ink:

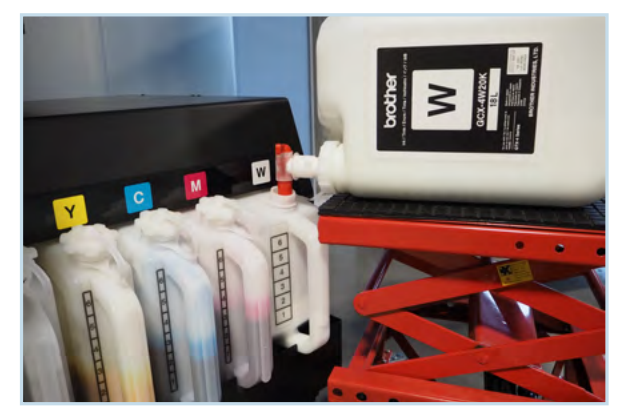

#### 4.5 INK TANK CALIBRATION

Every 30 days a warning appears: the ink tank calibration must be performed for all ink tanks. If it is not performed after 32 days error, 1011 will occur. You will not be able to print until calibration is done.

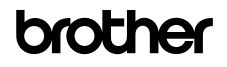

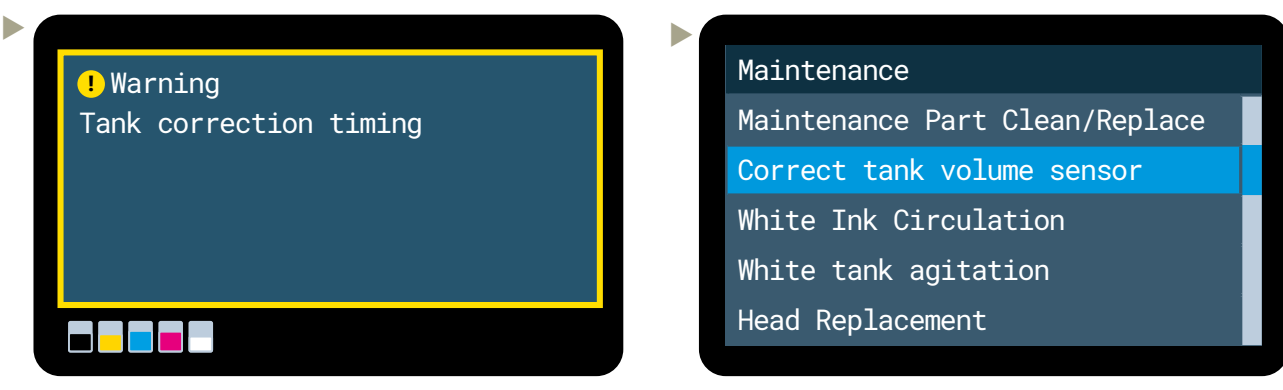

If this warning is displayed, ink tank calibration must be performed.

Check the ink level. If the ink level is on the border (like here), please select the higher number.

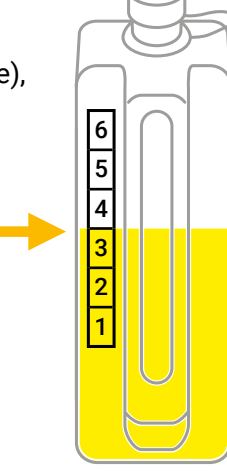

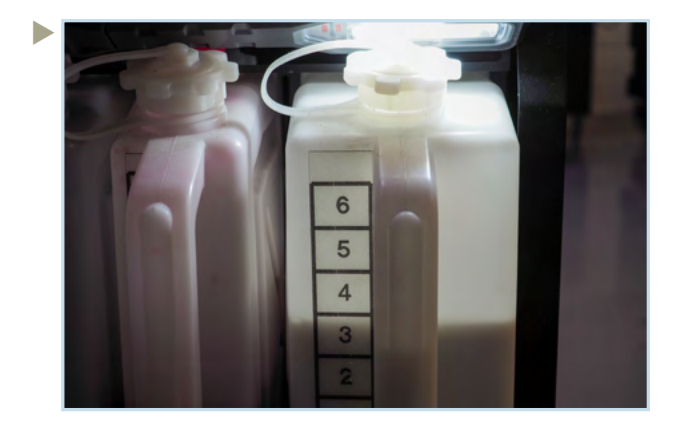

Correct tank volume sensor **T** Yellow Enter the liquid level Then press OK 4

Select "*Correct tank volume sensor*"

A flashlight is helpful to check the ink level of the white tank.

#### 4.6 CLEANING SOLUTION REFILL

The refill of the Cleaning Solution circuit is done from the bottom tank. The upper tank is refilled by a pump activated by a sensor.

Please refill the bottom tank, when "C.S. **Empty**" is shown on the display.

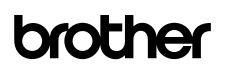

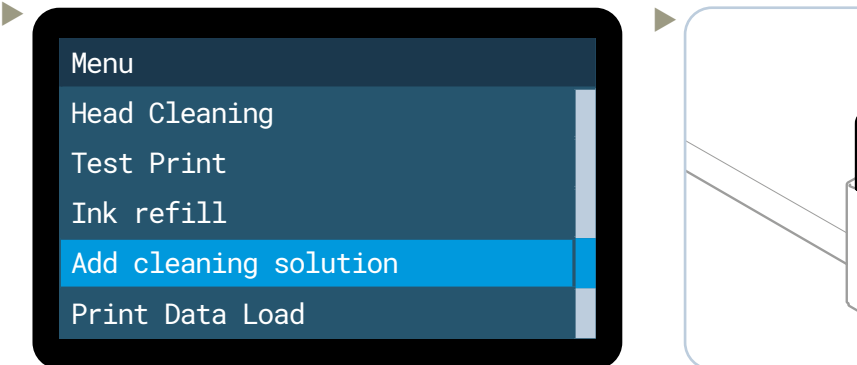

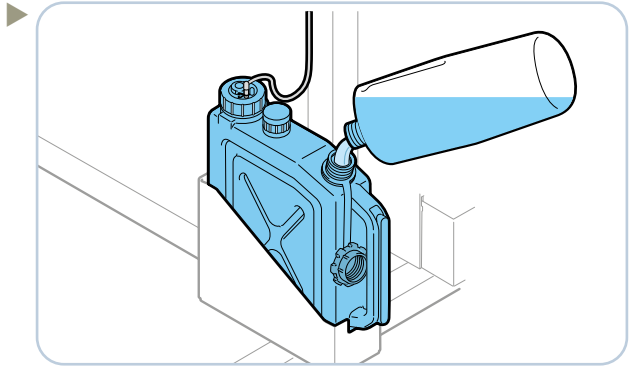

Select *"Filling solution tank"* and follow the instructions in the menu.

#### **EVENT OF POWER FAILURE**

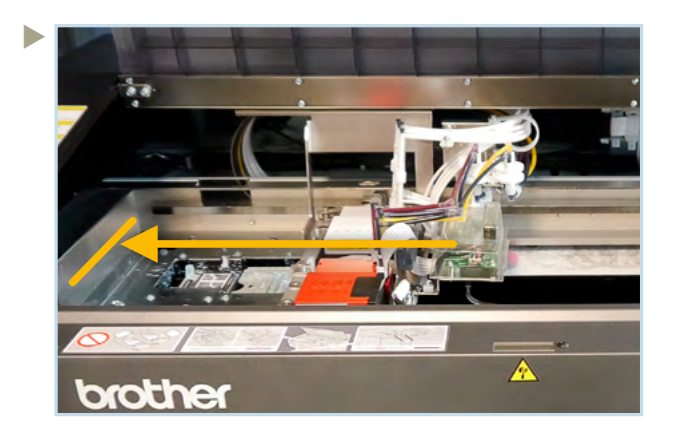

In the event of a power failure in your workshop, push the printhead carriage to the capping position by hand. This will protect the printheads from drying out for some minutes, giving you some time to solve the problem.

#### 4.8 CLEANING AND REPLACING OF MAINTENANCE PARTS

In case of a *"Warning/Error" message* connected to a maintenance part, you always have to use the menu and run *"Maintenance Part Clean/Replace".*

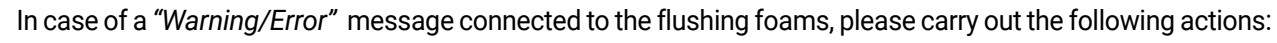

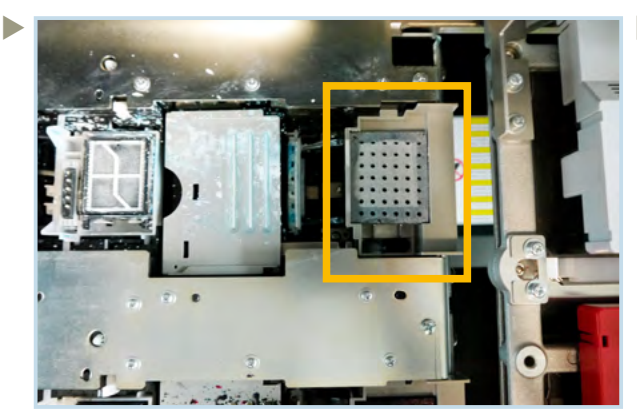

Position of the flushing foam (white side).

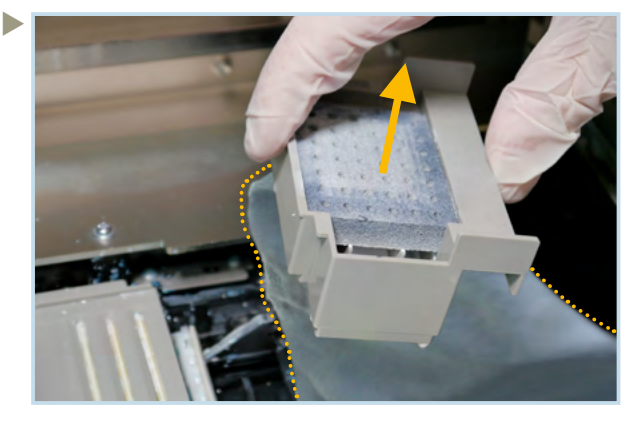

Lift up the flushing receiver and use a waste cloth to avoid that ink drips into the GTXpro Bulk. Remove the flushing foam and clean the receiver from inside to ensure that the hole in the receiver is open. Insert a new flushing foam and reinstall the receiver. Repeat the same on CMYK side.

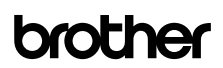

In case of a *"Warning/Error"* message connected to the wiper cleaner, please carry out the following actions:

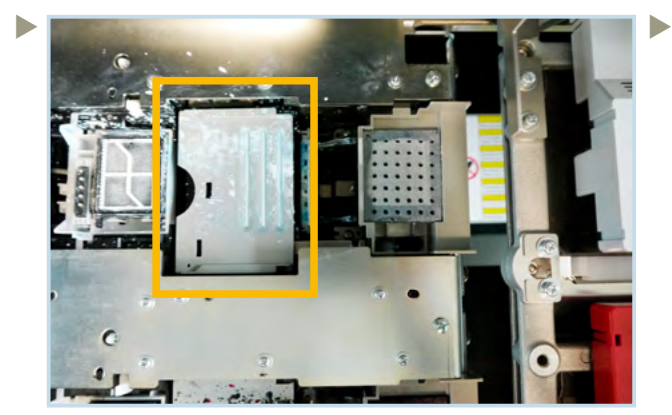

Position of the wiper cleaner (white side).

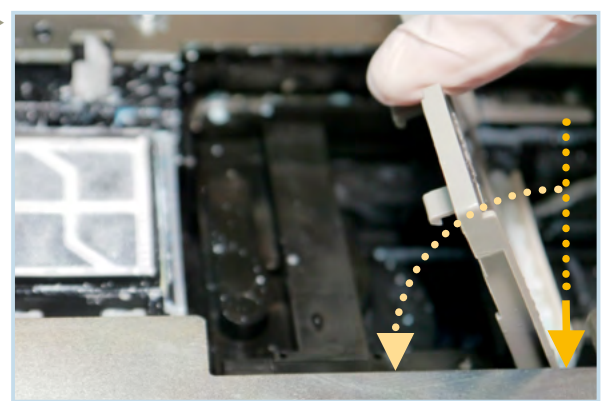

Lift the wiper cleaner up and remove it. When you insert the new one vertically, you hear a *"Click"* . Proceed in the same way on CMYK side.

In case of a "*Warning/Error"* message connected to the fan filter, please carry out the following actions:

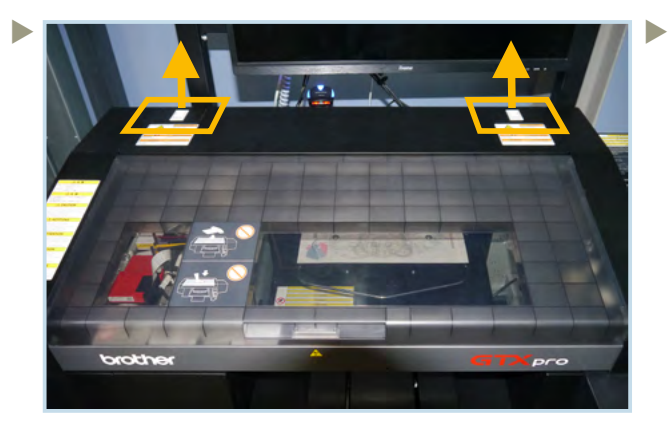

Position of the fan filters. Please remove the two fan filter holders.

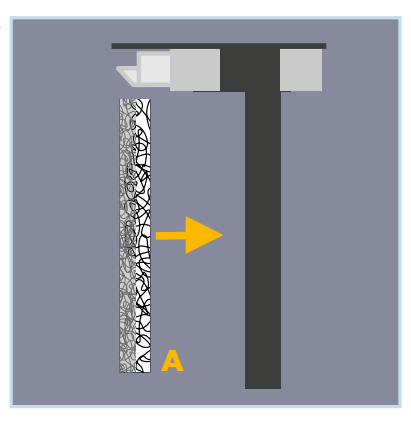

Insert a new filter with the coarse side A facing to the inner area of the GTXpro Bulk in each holder. Insert the holders in the GTXpro Bulkl.

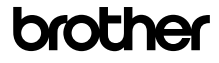

#### **5 MAINTENANCES**

#### 5.1 WEEKLY MAINTENANCE

After the installation of your **GTXpro Bulk**, the following warning will appear every seven days:

**O** Warning Cap/Wiper Cleaning Please Clean Nozzle Guard

> Use the following menu to perform cleaning or "*Maintenance Part Clean/Replace*" after receiving the warning on the menu:

Menu

 $\Box$ 

D

Þ

b

Head Cleaning

<u>a masa</u>

Test Print

Print Data Load

Receiving History

Maintenance

#### Maintenance

 $\blacktriangleright$ 

 $\blacktriangleright$ 

Maintenance Part Clean/Replace White Ink Circulation Head Replacement Install Ink after Replacing Head Initial Ink Installation

Maintenance Part Clean/Replace Error and warning parts Select individually

Maintenance Part Clean/Replace

Platen/Heads will move for operation

Press OK to move

Maintenance Part Clean/Replace Turn OFF power See Instruction Manual

Clean within 15 min to prevent the head from drying out

Perform the cleaning within 15 min to prevent the printheads from damage.

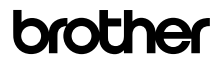

 $\blacktriangleright$  For cap and exhaust cleaning you need cleaning sticks **T** and a bit of cleaning solution.

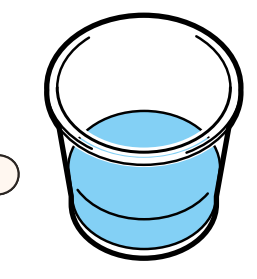

Make sure that you use new cleaning sticks. Never use the same cleaning stick for white and color parts.

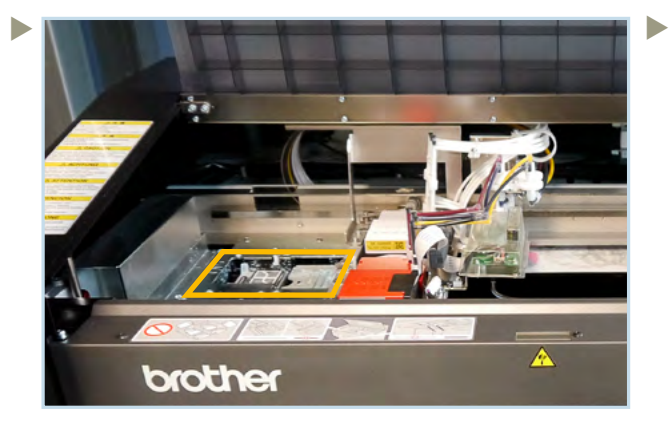

Position of the cappings, exhausts and wipers.

 $\blacktriangleright$ 

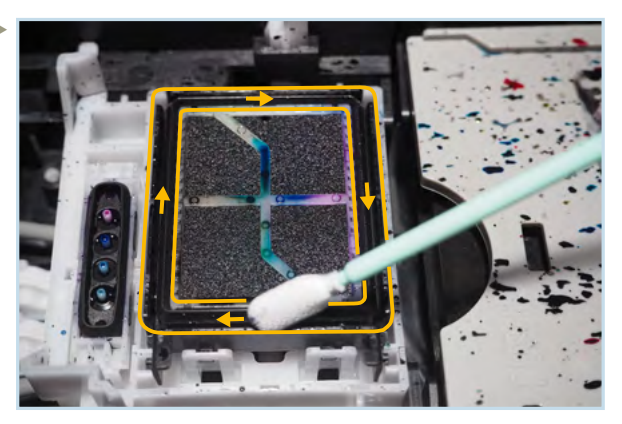

It is necessary to remove the ink residues remaining on the silicon lips of the caps. Be careful not to touch the foam.

When cleaning the exhaust start from the front and go backwards. Always move the stick away from the drain hole placed in front.

Before you start cleaning the white capping, take a new cleaning stick T and fresh cleaning solution. Pour the used cleaning solution into the waste tank.

Before you clean the wipers take a new cleaning stick T and fresh cleaning solution.

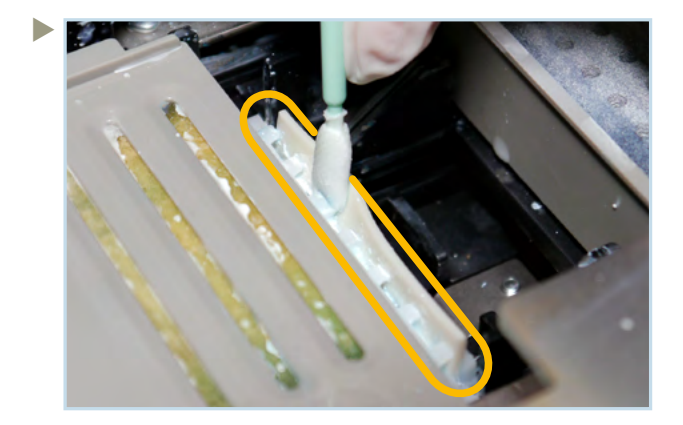

Clean the wiper on both sides, under the teeth of the wiper holder and remove the dried ink.

Before you clean the color wiper take a new cleaning stick T and fresh cleaning solution. Pour the used cleaning solution into the waste tank.

 $\blacktriangleright$  Use a new cleaning stick **R** and fresh cleaning solution for the cleaning of the nozzle guards of each printhead.

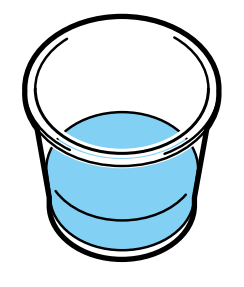

# brother

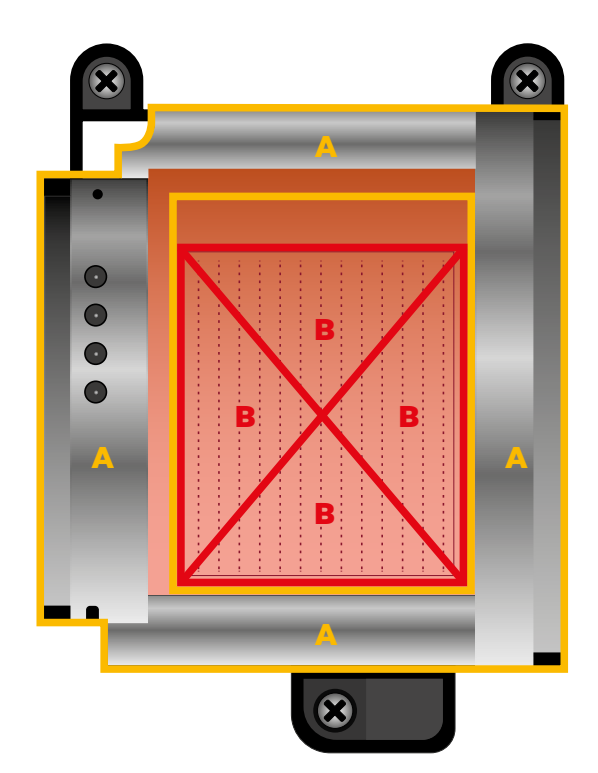

View from below A: Surfaces to be cleaned on the underside of

the printheads.

**B:** Do not touch the nozzle surface at all.

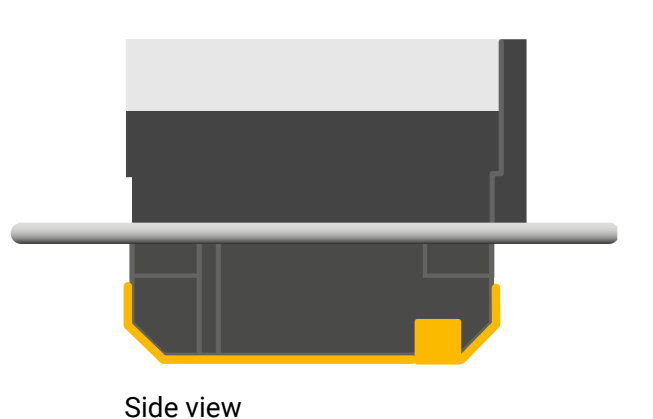

Remove the platen to have more space for the cleaning.

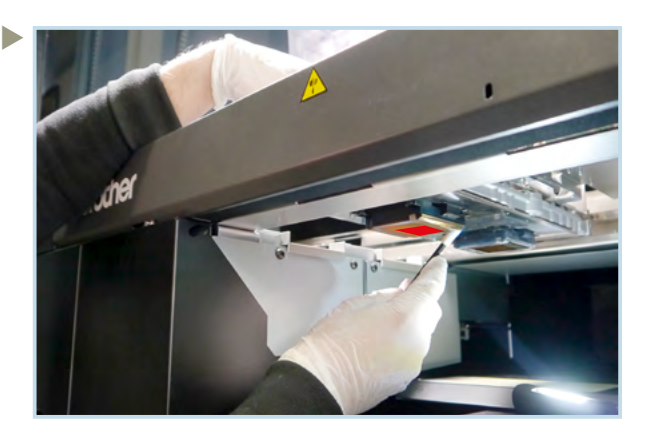

Fix the printhead carriage by hand during the Be sure not to touch the nozzle surface. cleaning.

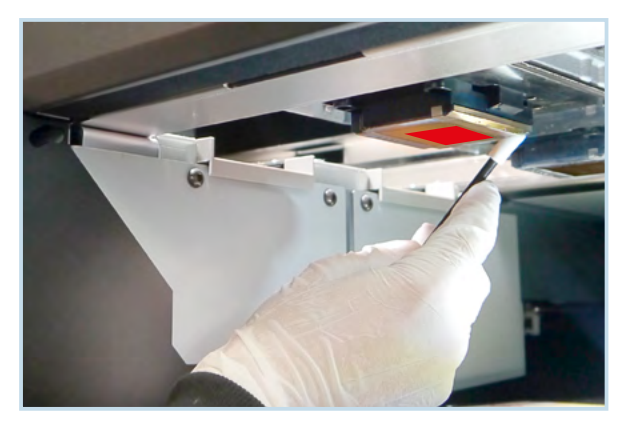

#### 5.2 MONTHLY MAINTENANCE

Due to the production process, lint and ink mist contaminate the inside of the machine. These must be removed to increase the longevity of the machine.

Use the menu *″Maintenance Part Clean/Replace″*. Perform the cleaning within 15 min to prevent the printheads from damage.

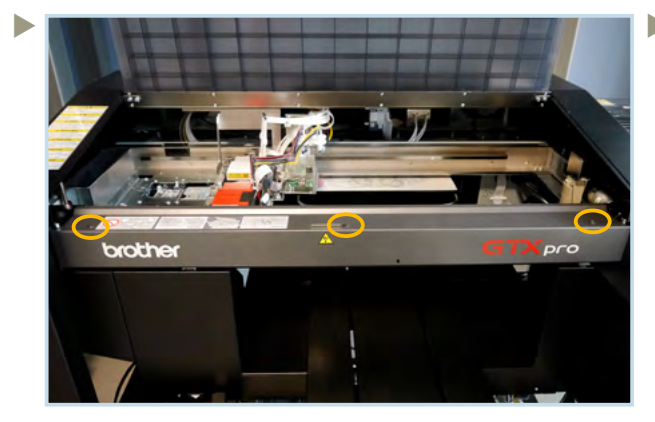

Remove the 3 screws to remove the encoder cover.

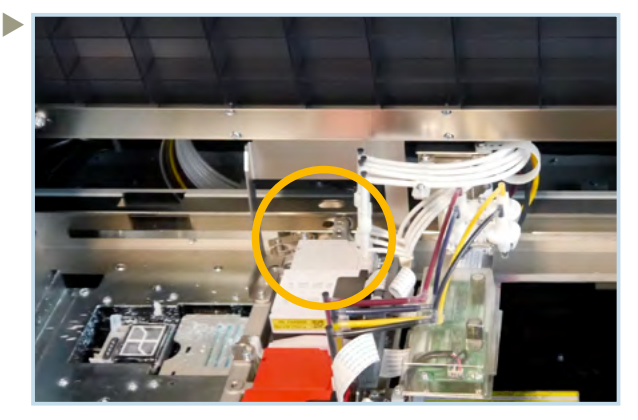

Position of the 4 carriage rollers behind the white printhead.

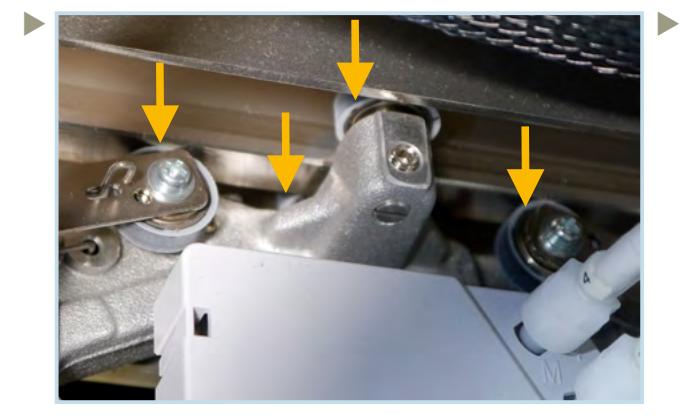

Clean the 3 carriage rollers on top and the roller underside with a new stick  **dipped in cleaning** solution.

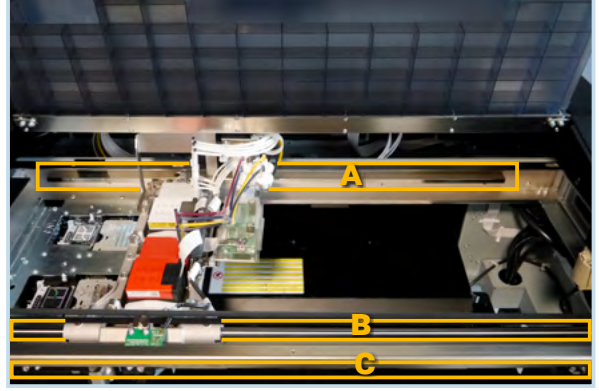

Use a non-fuzzy cloth moistened with a bit of Isopropyl Alcohol (95%) for the cleaning of:

- A: The 3 sides of the roller guide
- B: The carriage guide shaft
- C: Both sides of the encoder strip.

Then apply a proper amount of *Molykote 30 Grease* onto the carriage guide shaft only.

Do not use Isopropyl Alcohol on any other parts.

Perform a CR Speed Adjustment via the menu:

#### Menu

 $\blacktriangleright$ 

Printer Setting

Total Prints

CTG Attach/Remove History

Check circulation schedule

Temperature/Humidity Info

Printer Setting

 $\blacktriangleright$ 

Cartridge Attach/Remove Check

CR Speed Adjustment

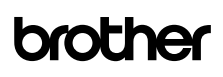

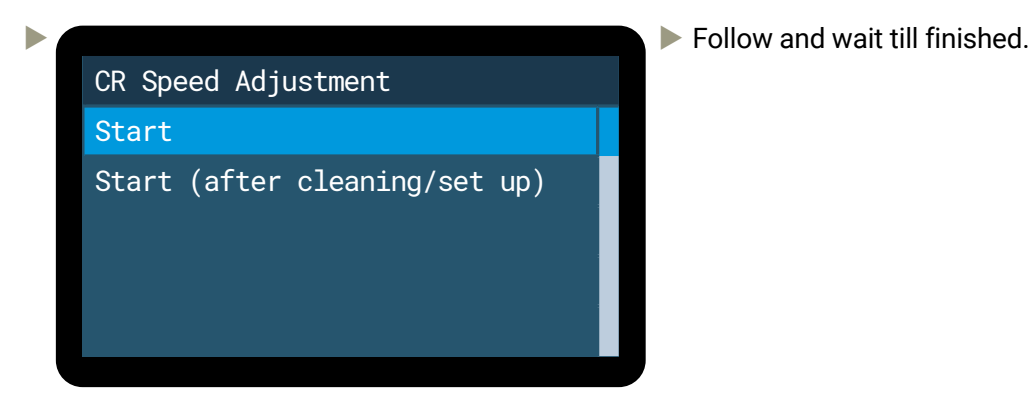

Print out a nozzle check pattern and do a nozzle cleaning if necessary.

#### 5.3 PREVENTIVE MAINTENANCE

Preventive maintenance of the machine is necessary to keep the machine in good working condition and to ensure good printing quality.

The following maintenance intervals must be observed: at 25k / 50k / 75k / 100k prints and so on. Regular maintenances are carried out by the service technician.

#### 5.4 EXTRACT A LOGFILE FOR SUPPORT

If you need technical support, the technician can ask you for a log file of the printer, which is necessary to solve the problem.

Insert a USB stick in the front slot of the GTXpro **Bulk** to be able to copy the logfile. Then use the menu:

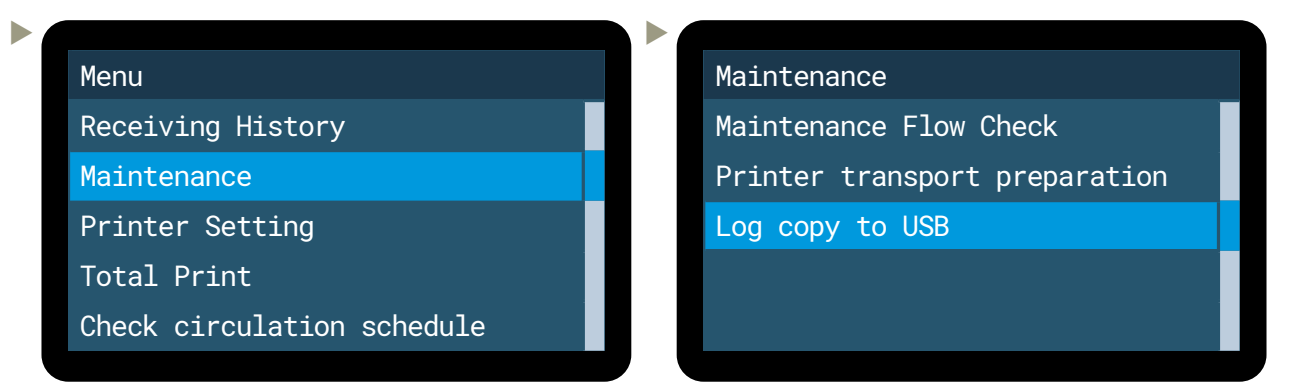

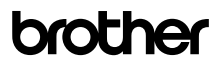

It is also possible to create a logfile with the < *Maintenance Tool* > from your PC:

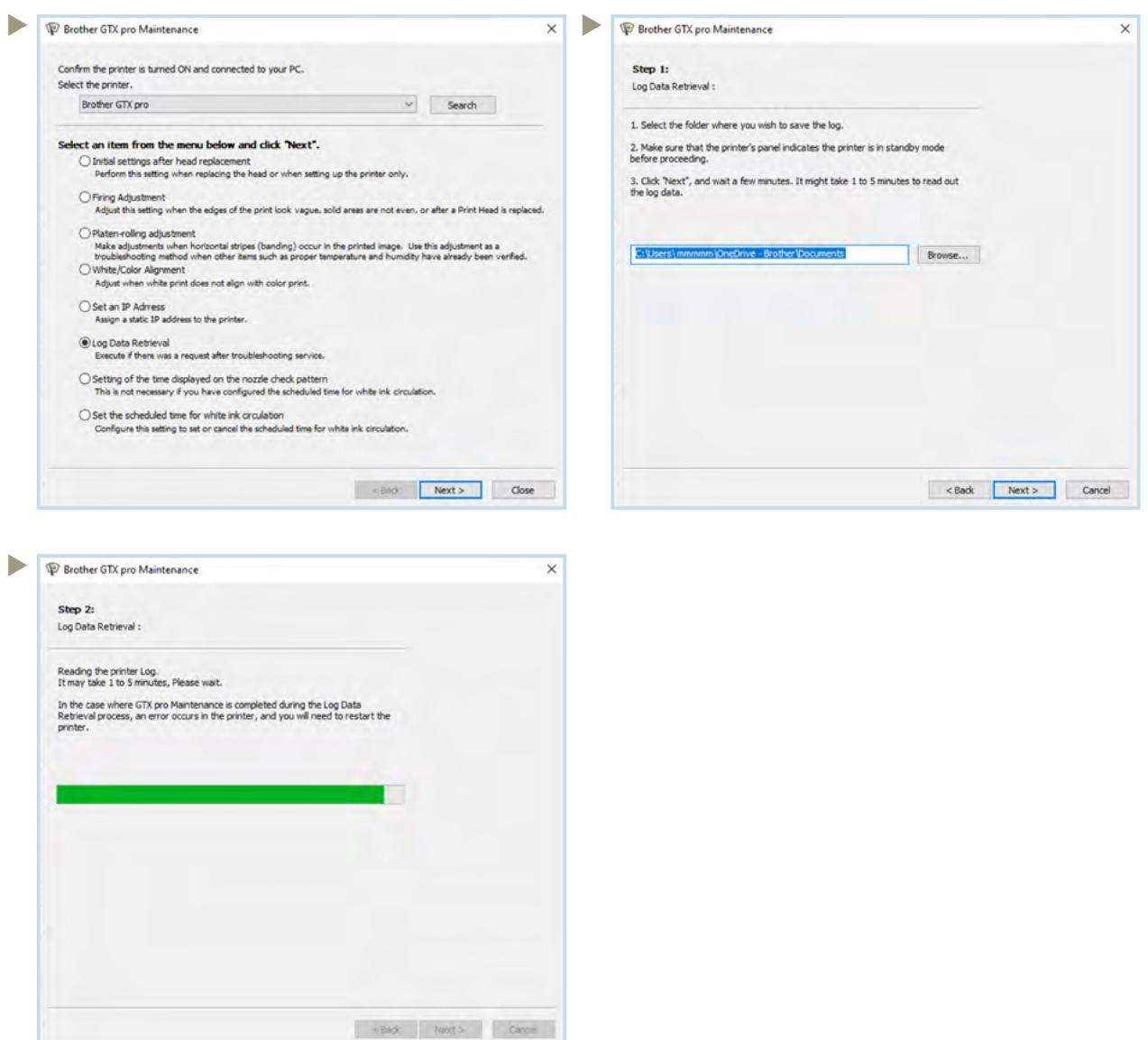

#### 5.5 WHEN NOT USING THE PRINTER FOR A LONG PERIOD OF TIME

If the GTXpro Bulk is not going to be used for a prolonged period of time contact your local dealer, because preparatory operations for storage must be carried out.

If you want to resume production after several hours or days, the following preparatory steps are necessary:

- $\blacktriangleright$  Empty the waste ink tank;
- Check the amount of cleaning solution in the cleaning solution tank and refill the tank if its amount is below the proper level
- $\blacktriangleright$  Print out a nozzle check pattern for white and CMYK. If a non-firing nozzle is found, perform *"Head Cleaning"* and then another test print. Continue the same process until all nozzles are open again.

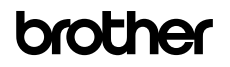

### **6 ORDER LISTS**

#### **Inks**

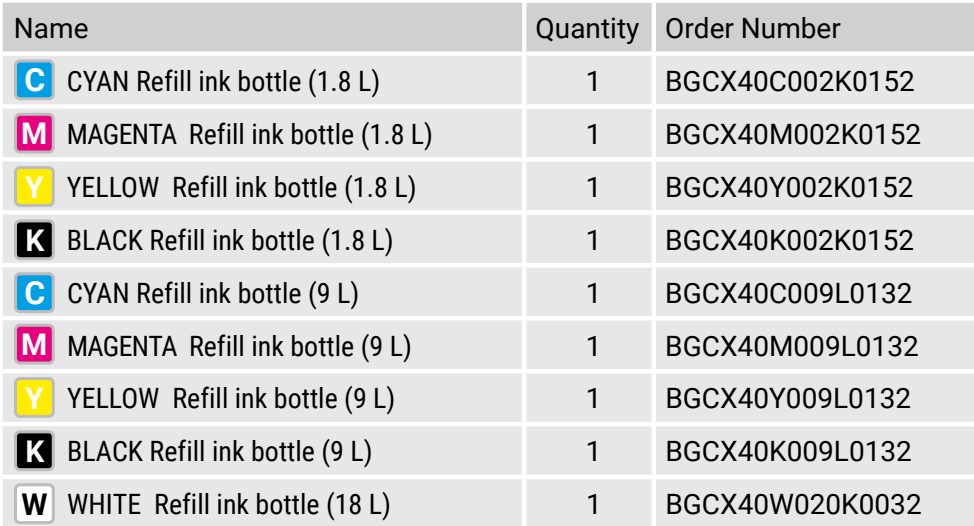

#### **Liquids**

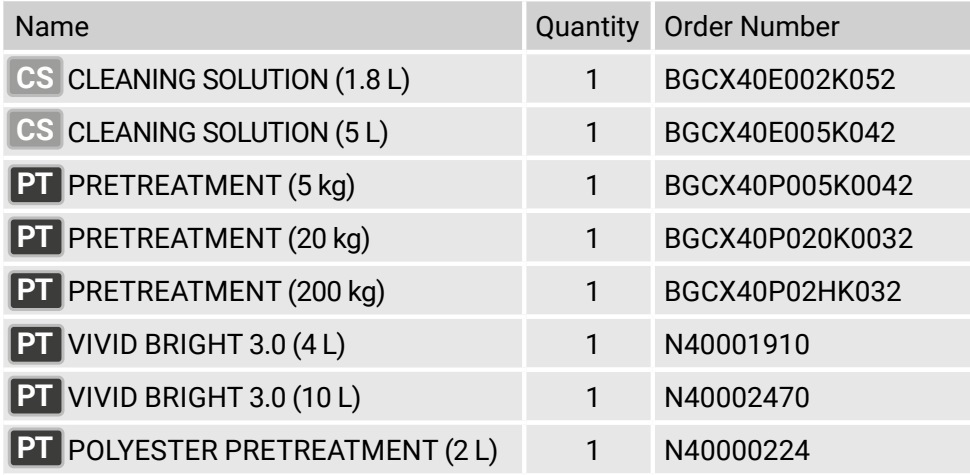

#### **Other parts**

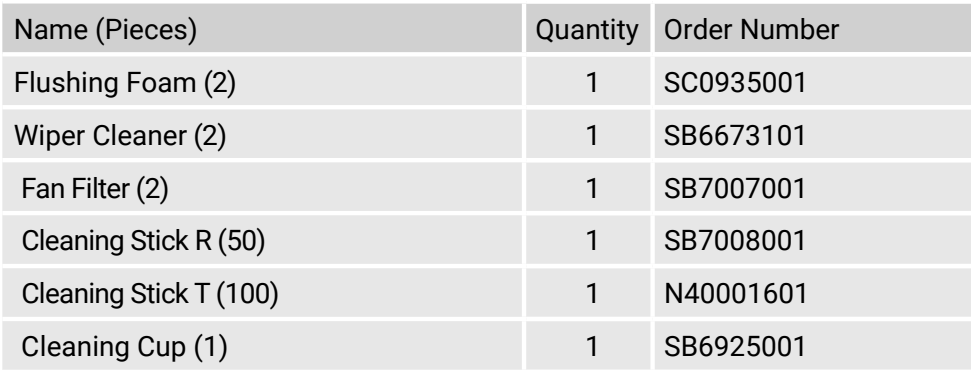

#### **DTF Sheets**

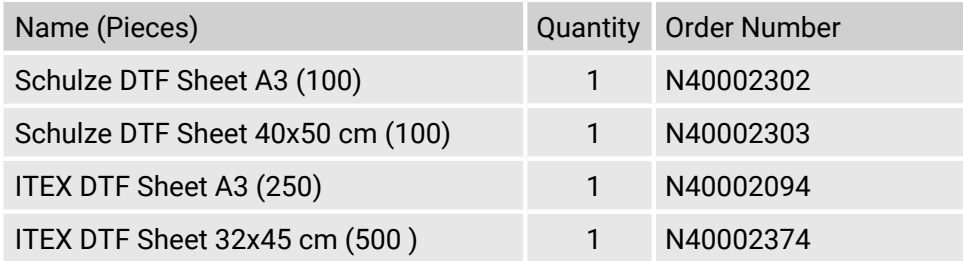

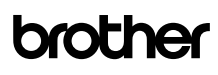

#### **DTF Powder**

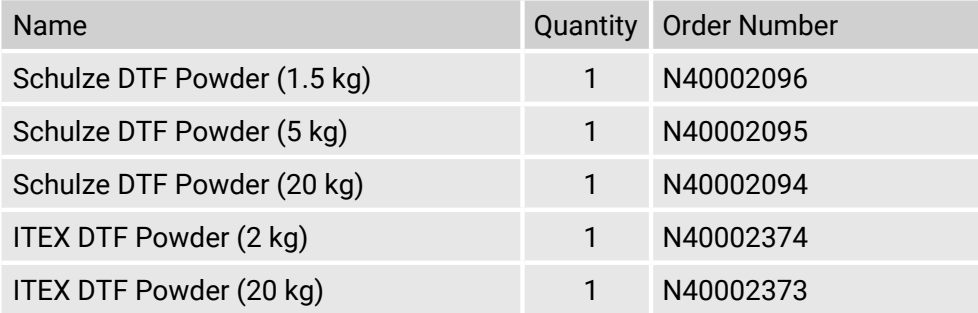

#### **Platen**

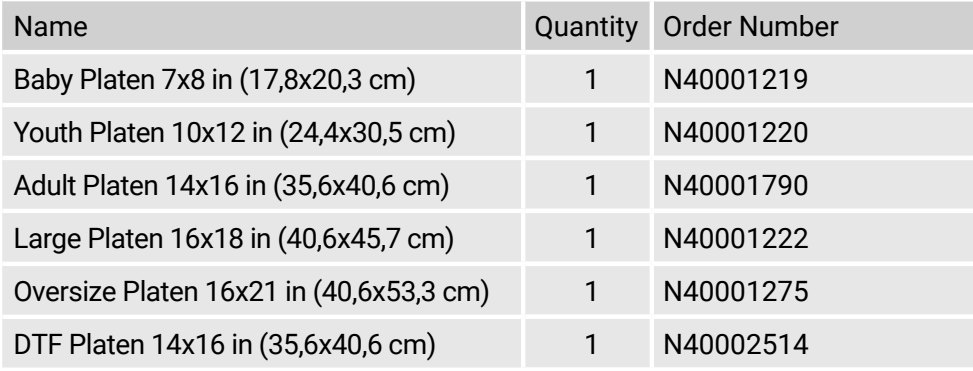

Contact your responsible dealer if you are interested in any kind of custom platen.

# brother

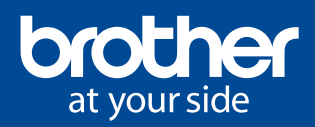

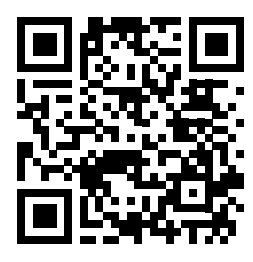

#### Brother BASE - Your download area

If Firmware Updates, Graphics Lab or Cookbooks, at **Brother BASE** you can find all the knowledge and tools you need for a convenient experience with your industrial printer from **Brother**. You will also find driver, apps, third-party manuals, TIP-Sheets, certificates and more.

https://base.brother.digital

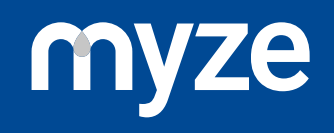

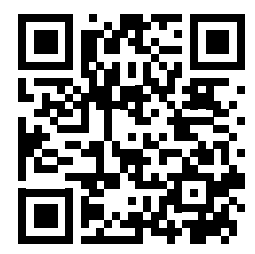

#### Myze - On demand made easy

**Sell more and produce more efficiently with the cloud platform for the ondemand market. Developed by Brother EMEA.**

Do you want to produce more efficiently? Would you like to be able to create your own products quickly and always have an overview of all key figures? Then **Myze** is the solution. **Myze** supports **Brother** direct to garment printers with DTG and DTF, Embroidery and mug sublimation printing. **Myze** is the platform for Production Workflow, the connector to Online shops, Marketplaces and Analytics.

https://myze.brother.digital

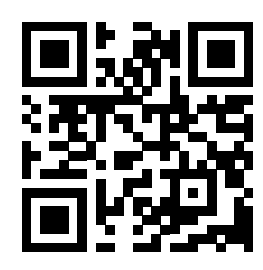

Publisher of this document: **Brother Internationale Industriemaschinen GmbH** Düsseldorfer Straße 7-9 46446 Emmerich am Rhein Germany

**www.brother-ism.com**

brother